# RV315W VPN路由器上的日誌設定

## 目標 Ī

日誌是一組描述系統事件的消息。每個系統事件具有不同的嚴重性級別。日誌可以儲存在本地 RAM、裝置快閃記憶體、遠端日誌伺服器、USB上,也可以傳送到電子郵件地址。日誌在功 能無法正常工作時向管理員發出警報,管理員可以據此採取措施來更正這些日誌。本文說明如 何在RV315W VPN路由器上配置日誌設定。

以下文章包含有關RV315W系統日誌記錄的詳細資訊。

·要檢視RV315W的本地日誌,請參閱*檢視RV315W VPN路由器上的日誌*文章。

·要配置RV315W上生成的日誌,請參閱RV315W VPN路由器上的日誌設施文章。

·要為防火牆事件配置日誌,請參閱RV315W VPN路由器上的防火牆日誌文章。

## 適用的裝置 Ĩ,

·RV315W

## 軟體版本

•1.01.03

# 日誌設定

步驟1.登入到Web配置實用程式,然後選擇System Management > Log > Log Settings。將開 啟日誌設定頁:

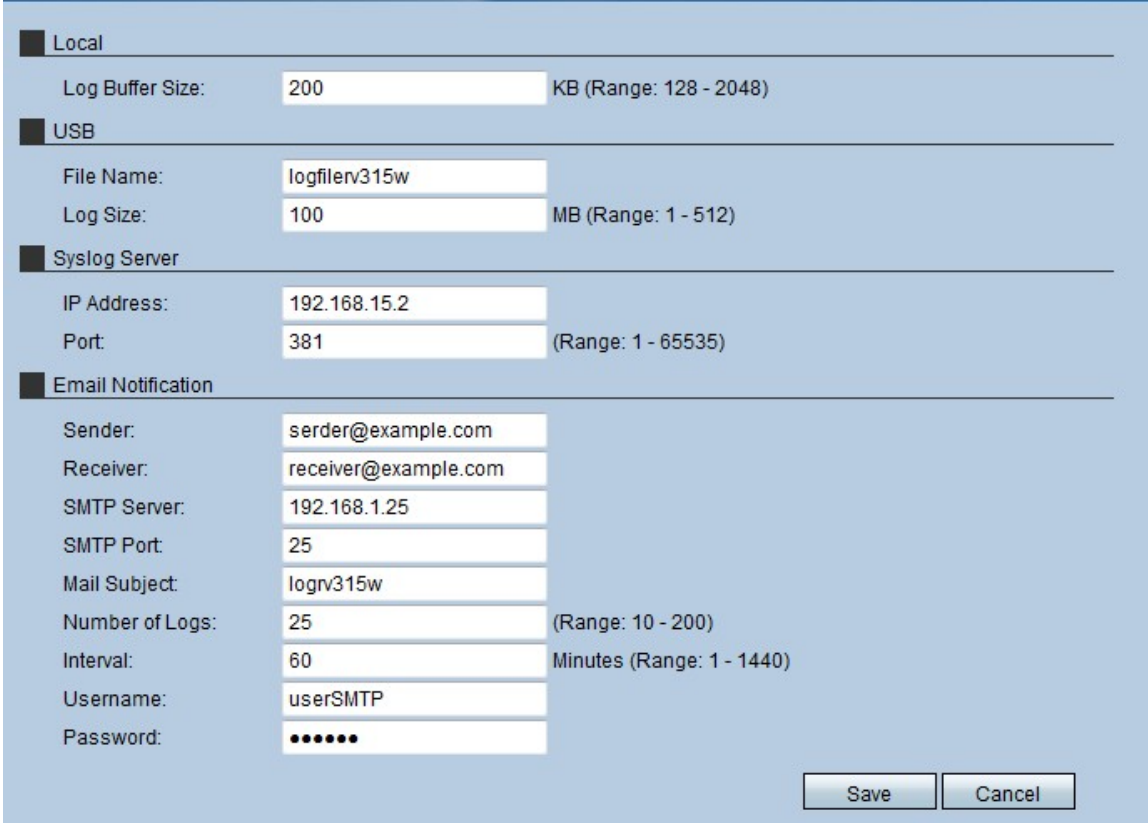

#### 本地

本地日誌區域供管理員用來定義RV315W本地儲存的日誌的緩衝區大小。

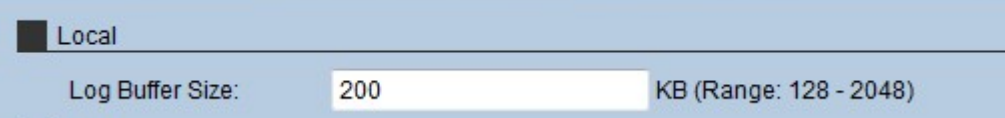

步驟1.在「日誌緩衝區大小」欄位中輸入日誌的本地緩衝區的大小(以KB為單位)。緩衝區 大小決定可在RV315W本地儲存多少日誌。

步驟2.按一下「Save」。

### USB

USB日誌區域用於儲存外部儲存裝置上的日誌。

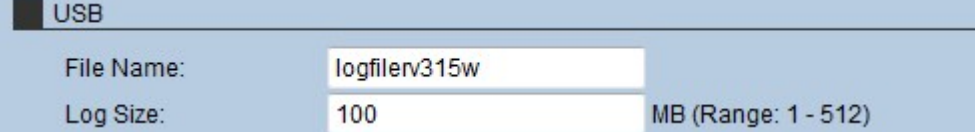

步驟1.在「檔名」欄位中輸入檔案日誌的名稱。

步驟2.在「日誌大小」欄位中輸入檔案的最大系統日誌量。

步驟3.按一下「Save」。

## 系統日誌伺服器

系統日誌伺服器可以將生成消息的軟體與儲存和分析消息的系統分開。這樣可以節省

RV315W的資源。

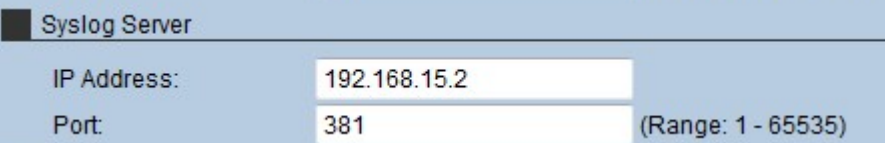

步驟1.在IP Address欄位中輸入系統日誌伺服器的IP地址。

步驟2 .在Port欄位中輸入用於與syslog伺服器連線的埠。

步驟3.按一下「Save」。

#### 電子郵件通知

「電子郵件通知」部分用於向電子郵件傳送日誌,管理員可以在其中分析日誌。

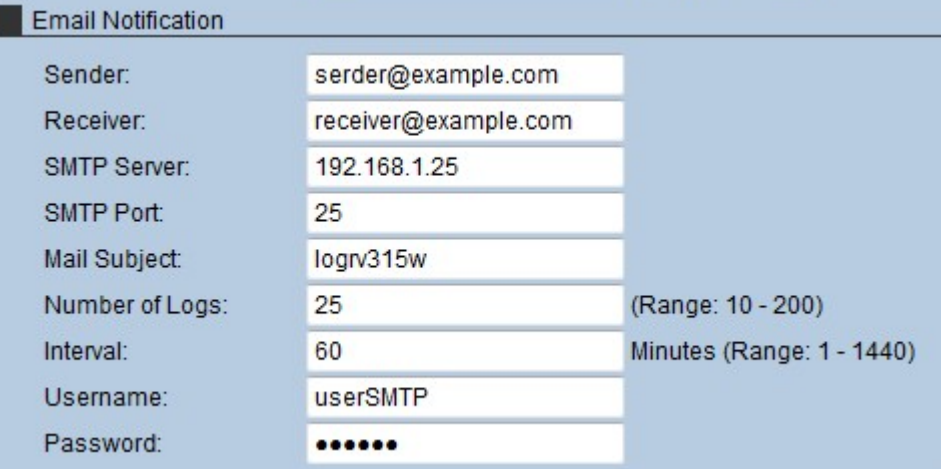

步驟1.在「伺服器」欄位中輸入日誌發件人的電子郵件。

步驟2.在「接收者」欄位中輸入日誌接收者的電子郵件。

步驟3.在「SMTP伺服器」欄位中輸入SMTP伺服器的IP地址。簡單郵件傳輸協定(SMTP)伺服 器用於儲存、控制和重定向主機裝置傳送的郵件。

步驟4.在「SMTP埠」欄位中輸入SMTP伺服器使用的埠號。

步驟5.在「郵件主題」欄位中輸入傳送郵件時顯示的電子郵件的主題。

步驟6.在「日誌數」欄位中,輸入電子郵件包含的日誌數。

步驟7.在「時間間隔」欄位中,輸入傳送日誌的頻率。這一時間是以分鐘計算。

步驟8.在「使用者名稱」欄位中,輸入用於訪問SMTP伺服器的使用者名稱。

步驟9.在「密碼」欄位中,輸入用於驗證對SMTP伺服器的訪問的密碼。

步驟10.按一下「Save」。